# ViXiON

### ViXion01専用スマートフォンアプリガイド

© 2023 ViXion Inc. All rights reserved.

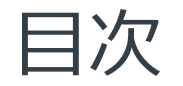

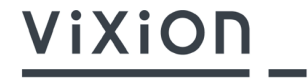

- 1. スマートフォンアプリ ViXion01の概要
- 2. インストール方法
- 3. 通信機能の有効化とViXion01との接続方法
- 4. ※本アプリ使用時の注意事項※
- 5. 本アプリの画面について
- 6. 別名を付ける機能について
- 7. ユーザー登録について

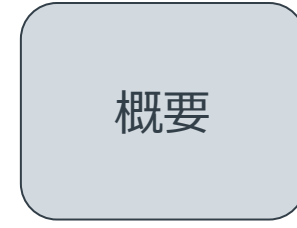

概要 │ スマートフォンアプリ ViXion01 (以下「本アプリ」)は、オートフォーカスアイウェア「ViXion01」とBluetoothで接続し、 情報の表示や制御を行うためのものです。

主な機能

- tいめに ・本アプリは「ViXion01」製品本体とBluetoothで接続して使用します<br>
→ 「ViXion01 Iの通信機能を有効にしてご使用ください
	- 「ViXion01」の通信機能を有効にしてご使用ください

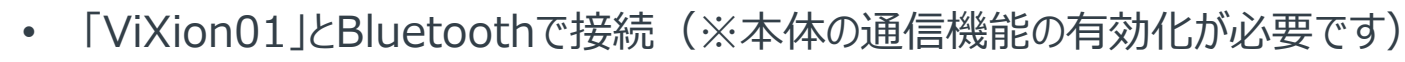

- キャリブレーションスライダーの操作により、「ViXion01」のレンズの度数を調節
- 左右のレンズ度数は、連動して、または別々に調節可能
- キャリブレーション値は最大3セットまで登録可能
- 「オートフォーカスモード」と「マニュアルモード」の切り替えが可能
- 対象物までの距離とレンズの度数、温度・照度・電池残量などの情報をリアルタイムに表示可能

/ i X i ∩

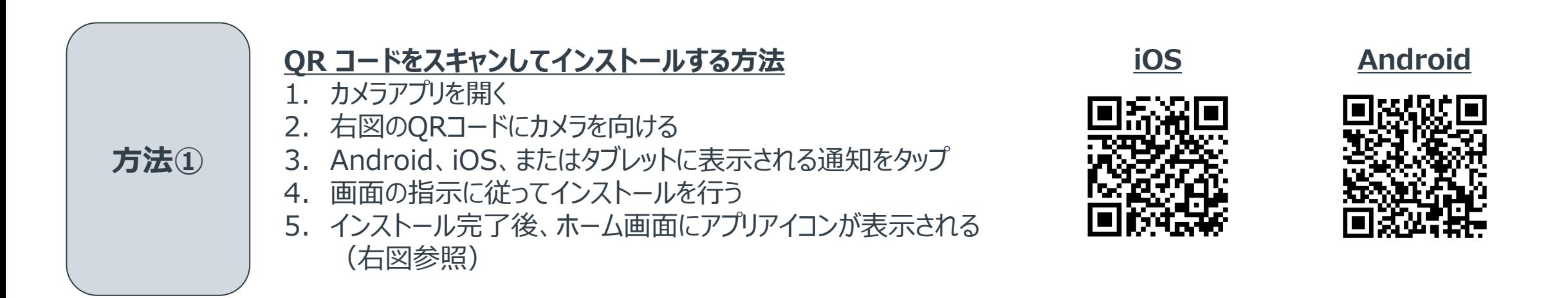

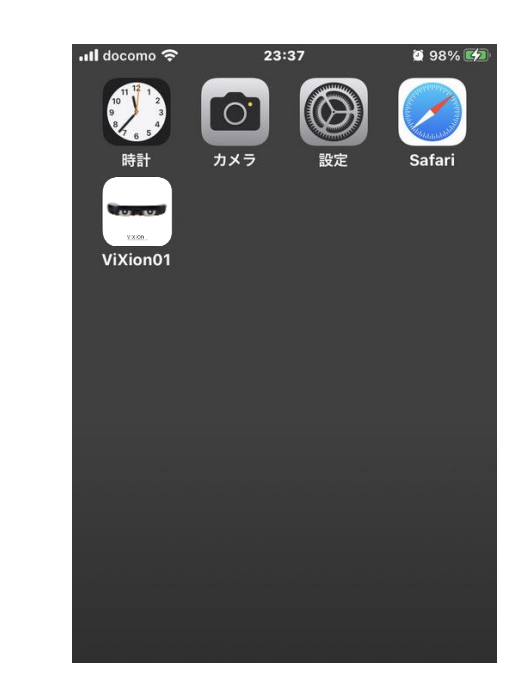

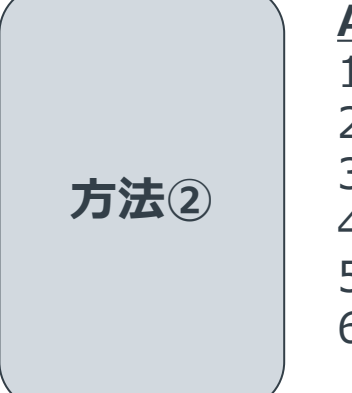

### **App StoreまたはGoogle Playからインストールする方法**

- 1. 「App Store」又は「Google Play ストア」アプリを開く
- 2. 「検索」タブをタップ
- 3. キーワード (ViXion01) を入力して検索
- 4. アプリの「入手」ボタンをタップ
- 5. アプリをインストール
- 6. インストール完了後、ホーム画面にアプリアイコンが表示される (右図参照)

### 3. 通信機能の有効化とViXion01との接続方法

• 本アプリのご使用前に、ViXion01本体の①通信機能の有効化、および②本アプリとの接続が必要です

### **①通信機能の有効化 ②本アプリとの接続**

- 「ViXion01」は通信機能が無効な状態で出荷されます
- 通信機能を有効にするには、「**右ボタンを押しながら、(右側つるを開い て)電源ON**」を行ってください

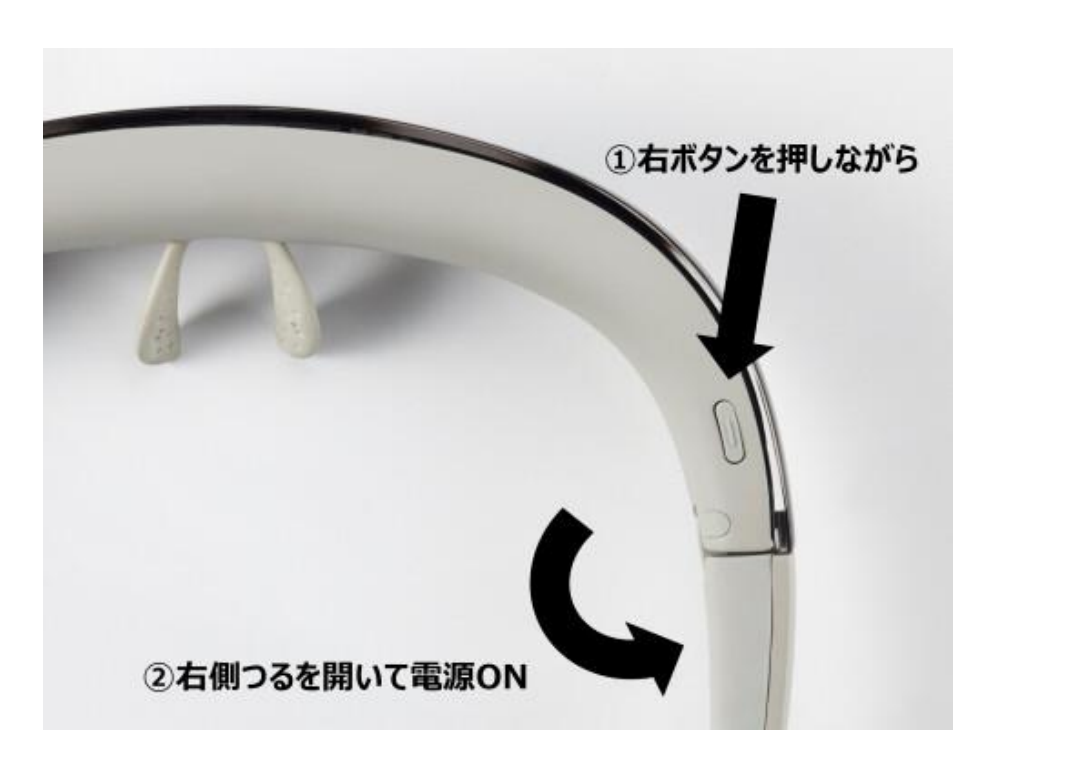

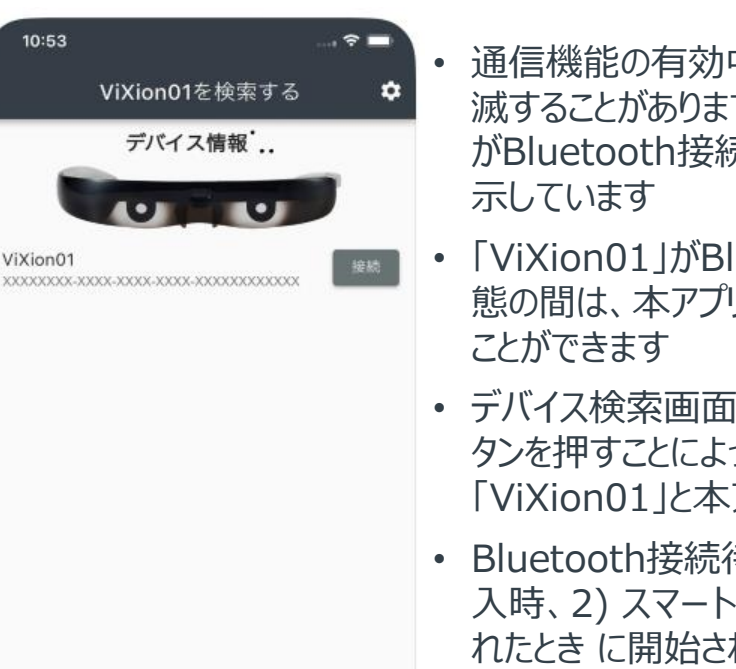

通信機能の有効中は、右ランプが青く点 滅することがあります。これは「ViXion01」 がBluetooth接続待機状態であることを

ViXiOF

- 「ViXion01」がBluetooth接続待機状 熊の間は、本アプリケーションから検出する
- デバイス検索画面に表示された「接続」ボ タンを押すことによって、検出された 「ViXion01」と本アプリが接続されます
- Bluetooth接続待機状態は、1) 電源投 入時、2) スマートフォンとの接続が切断さ れたとき に開始されます
- Bluetooth接続待機状態は開始から一 定時間が経過すると自動的に停止し、 「ViXion01」は本アプリケーションから検出 されなくなります

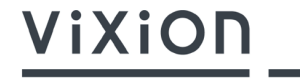

- 通信機能を有効にする場合、他人のスマートフォン等からご自身の 「ViXion01」へアクセスされる可能性があります。 通信機能を有効にして使用する場合は、周囲の状況を確認し、 十分に気をつけてご使用ください
- 本アプリには、「ViXion01」本体に"別名を付ける機能"がありますので、 ぜひご活用ください(本資料の後段で機能ご紹介)

## 5. 本アプリの画面について (1/2)

• 本アプリは、デバイス検索画面・メイン画面・設定画面から構成されます

### **デバイス検索画面 メイン画面 設定画面**

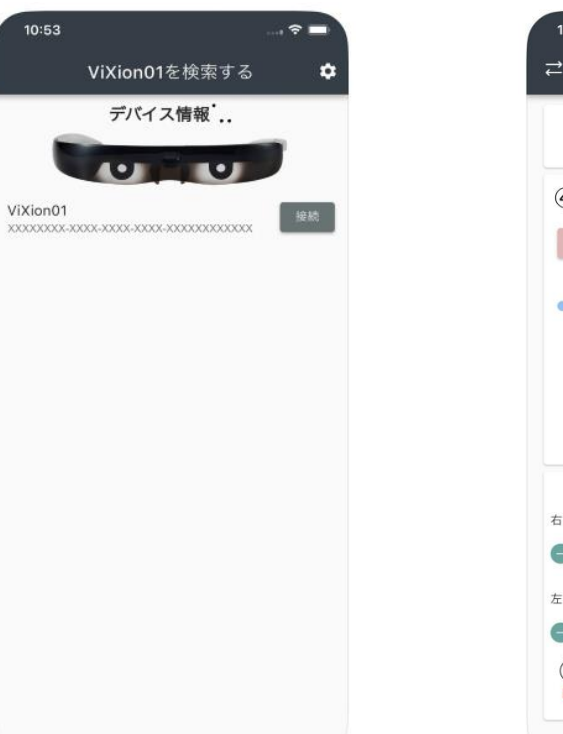

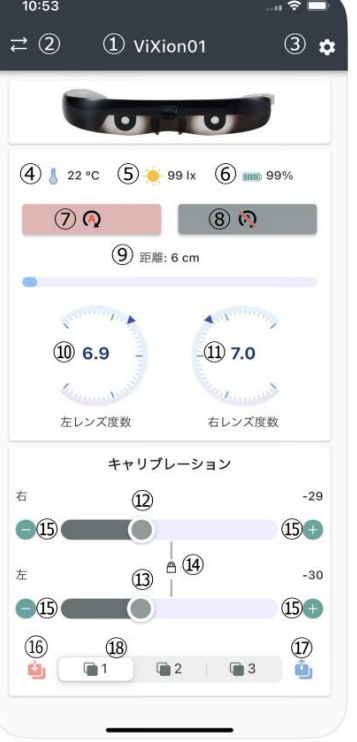

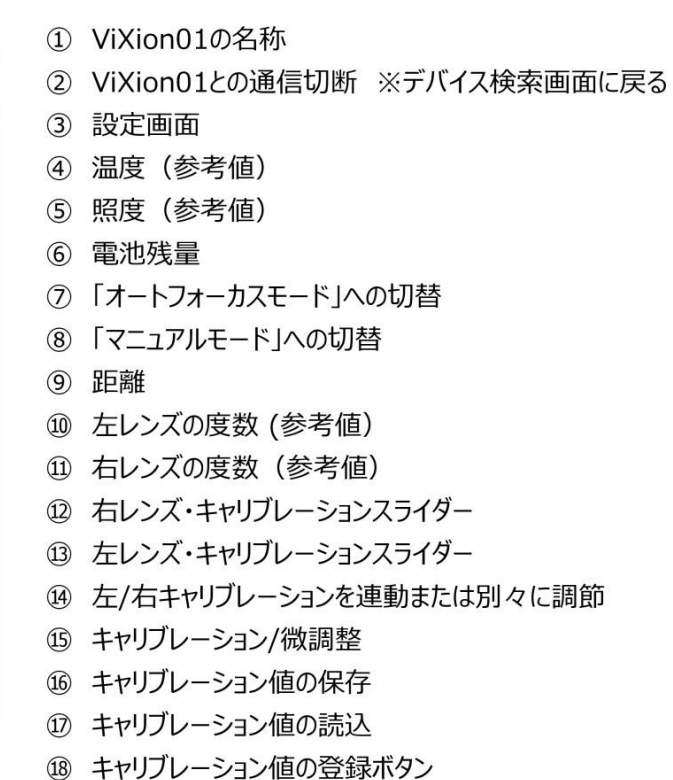

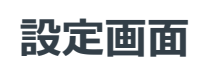

ViXiON

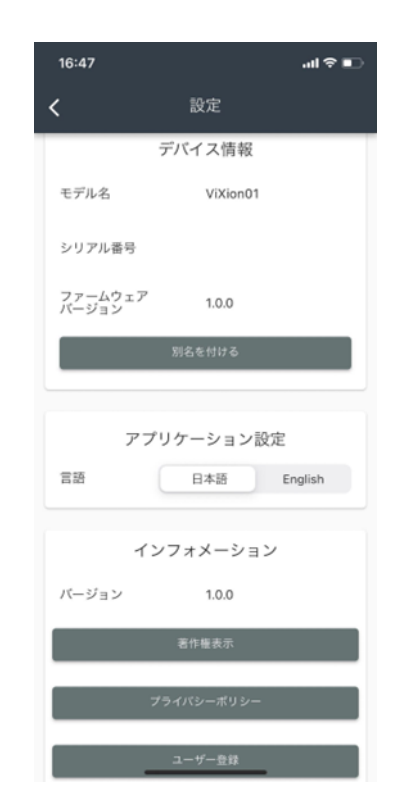

## 5. 本アプリの画面について (2/2)

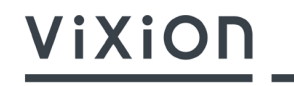

• 本アプリの機能と画面操作は以下のように対応します

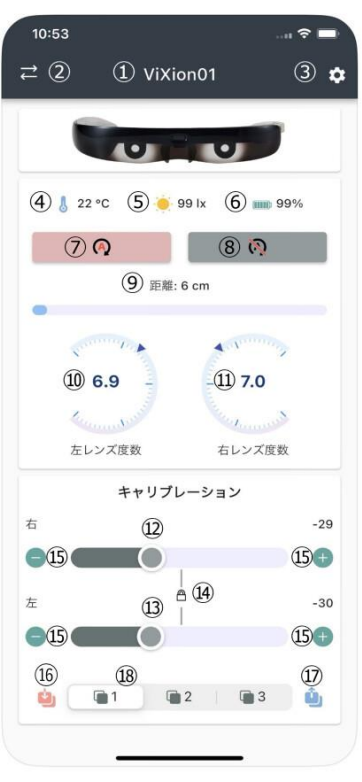

① ViXion01の名称 2 ViXion01との通信切断 ※デバイス検索画面に戻る 3 設定画面 (4) 温度 (参考値) (5) 照度 (参考値) 6 電池残量 ⑦ 「オートフォーカスモード」への切替 8)「マニュアルモード」への切替 (9) 距離 10 左レンズの度数 (参考値) 11) 右レンズの度数 (参考値) ⑫ 右レンズ・キャリブレーションスライダー (3) 左レンズ・キャリブレーションスライダー (4) 左/右キャリブレーションを連動または別々に調節 ⑮ キャリブレーション/微調整 16 キャリブレーション値の保存 (7) キャリブレーション値の読込 18 キャリブレーション値の登録ボタン

#### **▼メイン画面(再掲) ▼本アプリの主な機能と画面操作**

- ⚫ キャリブレーションスライダーの操作により、「ViXion01」のレンズの度数を調節 **➡** ⑫⑬のキャリブレーションスライダー、⑮のボタンでキャリブレーション値を変更
- ⚫ 左右のレンズ度数は、連動して、または別々に調節可能
	- → ⑭のボタンで、連動または別々に調節を切替
- ⚫ キャリブレーションの設定値は最大3セットまで保存可能
	- ➡ ⑯のボタンで保存、⑰のボタンで読込、⑱で3つの登録ボタンのどれを使用 するかを選択
- 「オートフォーカスモード」と「マニュアルモード」の切り替えが可能
	- ➡ ⑦のボタンでオートフォーカスモード、⑧のボタンでマニュアルモードに切替
- ⚫ 対象物までの距離とレンズの度数、温度・照度・電池残量などの情報を リアルタイムに表示可能
	- ➡ ⑩⑪が度数(参考値)、④⑤⑥が温度・照度・電池残量を表示

なお、ViXion01に別名を付ける機能は、③のボタン押下で遷移する「設定画面」 にて行うことができます(次ページ参照)

### 6. 別名を付ける機能について

- アプリにはデバイス検索画面に表示される「ViXion01」製品本体に別名を付ける機能があります
- この別名は設定したアプリのみで有効で、他のスマートフォンのアプリ上では反映されません。よく使用する「ViXion01」を素早く識別し たい時に便利です

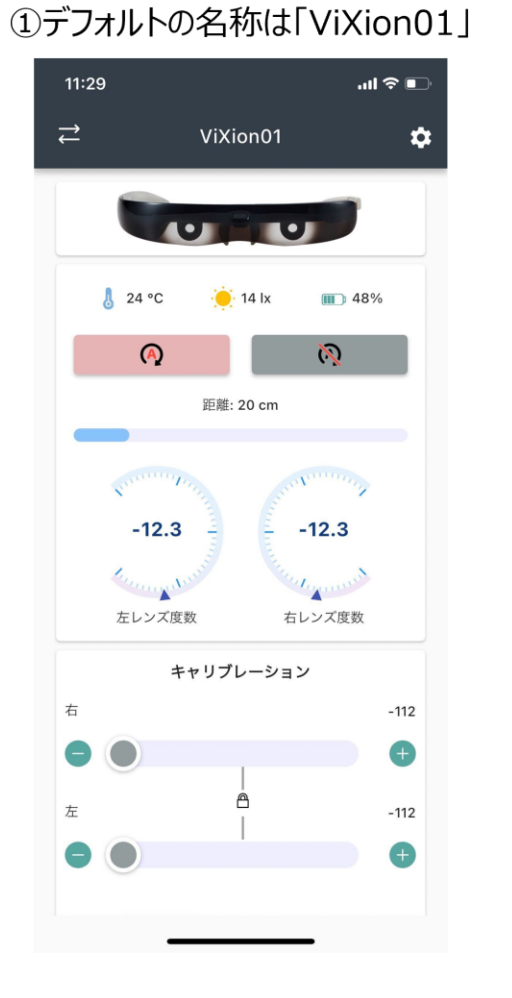

#### ②設定画面で「ViXion XIに変更 副金庫 11:30 設定

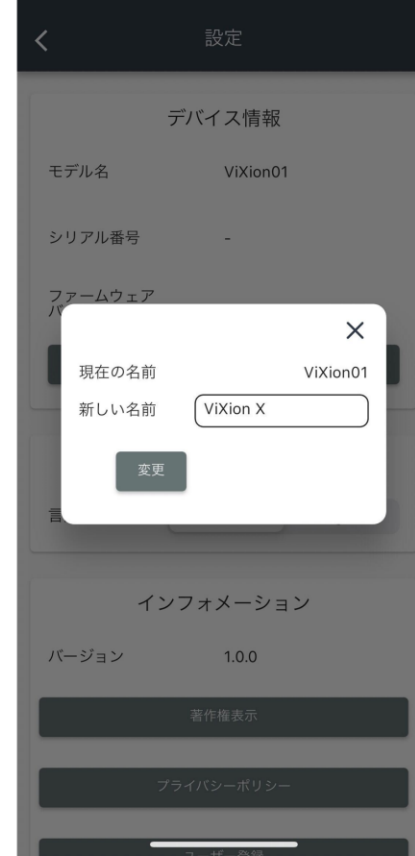

#### ③デバイス検索画面およびメイン画面で別名の「ViXion X」と表示

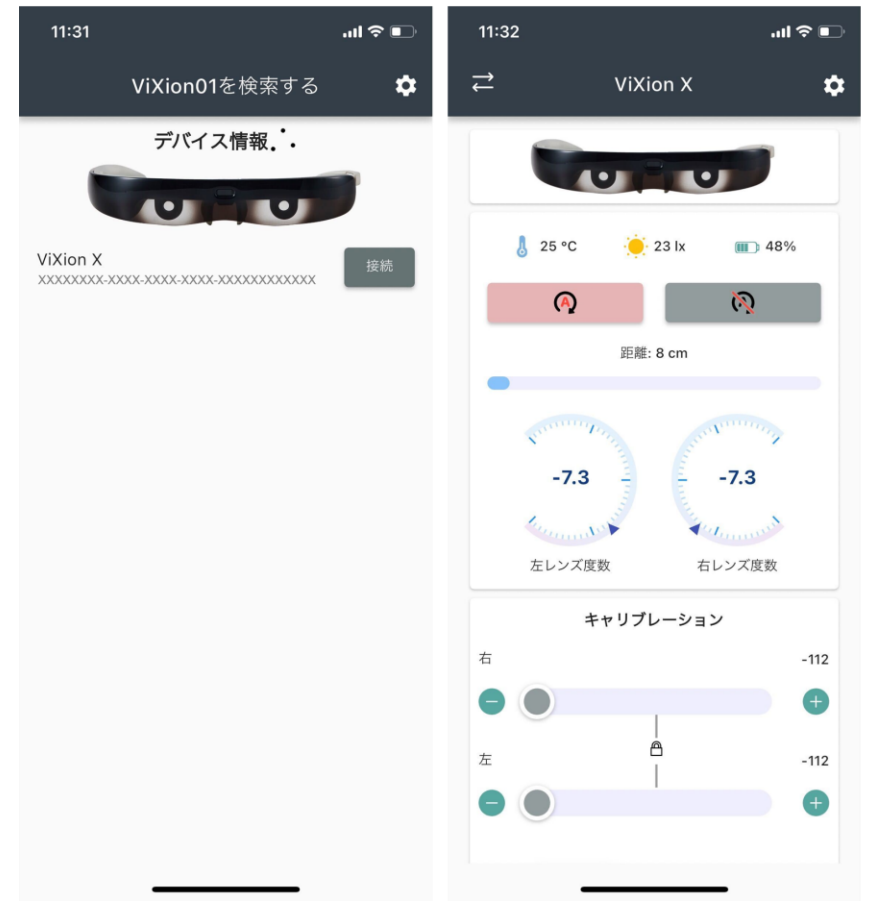

7. ユーザー登録について (1/2)

• 設定画面からユーザー登録フォームにアクセス可能です(製品に同梱されている製品保証書のQRコードからもアクセス可能です) • 必要項目を入力し、ユーザー登録を行ってください

#### ①設定画面の ユーザー登録ボタンを押下

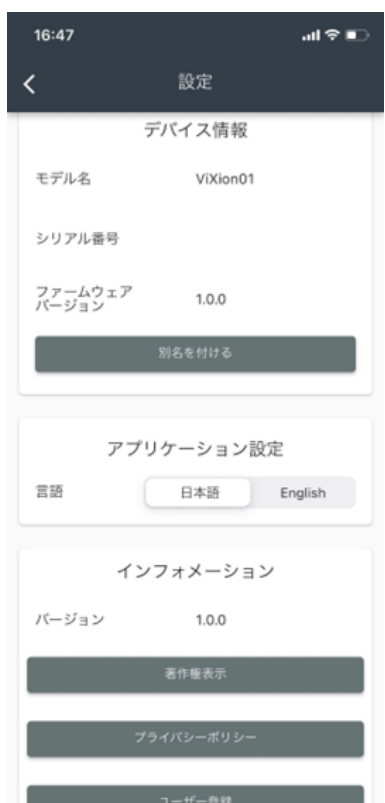

#### ②ユーザー登録フォームに遷移後、 必要な項目を入力

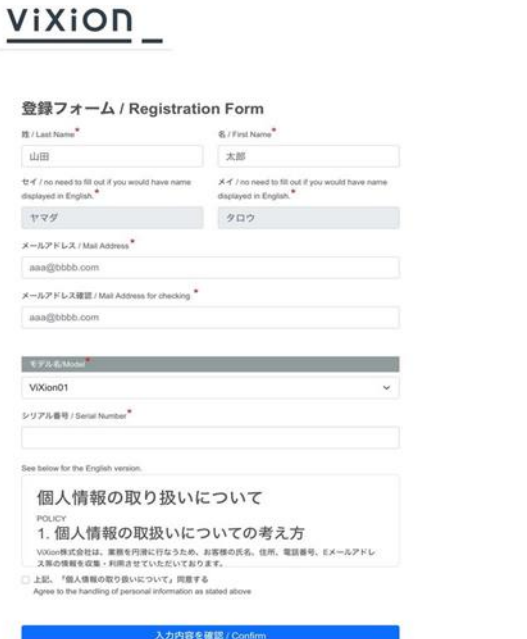

Copyright @ VOGon Inc., All Right Reserved

#### ③「入力内容を確認」ボタンを押下し、 問題なければ「登録するを押下」 ④「OKボタン」を押下

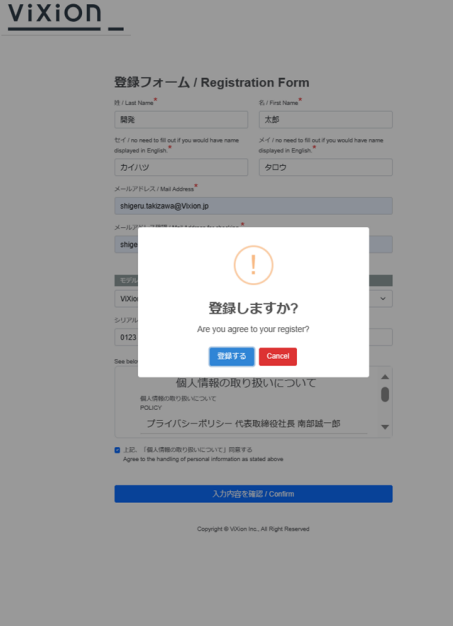

ViXiON

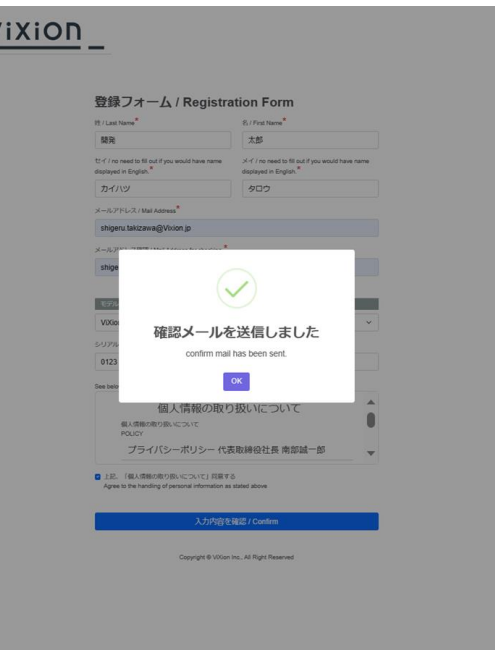

7. ユーザー登録について (2/2)

- 設定画面からユーザー登録フォームにアクセス可能です(製品に同梱されている製品保証書のQRコードからもアクセス可能です)
- 必要項目を入力し、ユーザー登録を行ってください

⑤登録したメールアドレス宛のメールを確認 ⑥本登録完了

【ViXion株式会社 確認メール】

今回は仮登録ありがとうございます。 このメールは、弊社から送信されており、メールアドレ スの存在を確認するためのものです。 以下のリンクをクリックして、メールアドレスが有効で あることを確認してください。

[https://support.vixion.jp/checkcode/activate/xxxxxx](https://support.vixion.jp/checkcode/activate/b662fd658bcee371aa0b25915a67caad) この確認を行うことで、本登録へ移行します。リンクの有効期限は 20XX-XX-XX XX:XX:XX までですので、お早めに確認手続きを行ってください。

安全な通信の確保のため、メールアドレスの確認をお願 いしております。 ご理解とご協力を賜りますようお願い申し上げます。

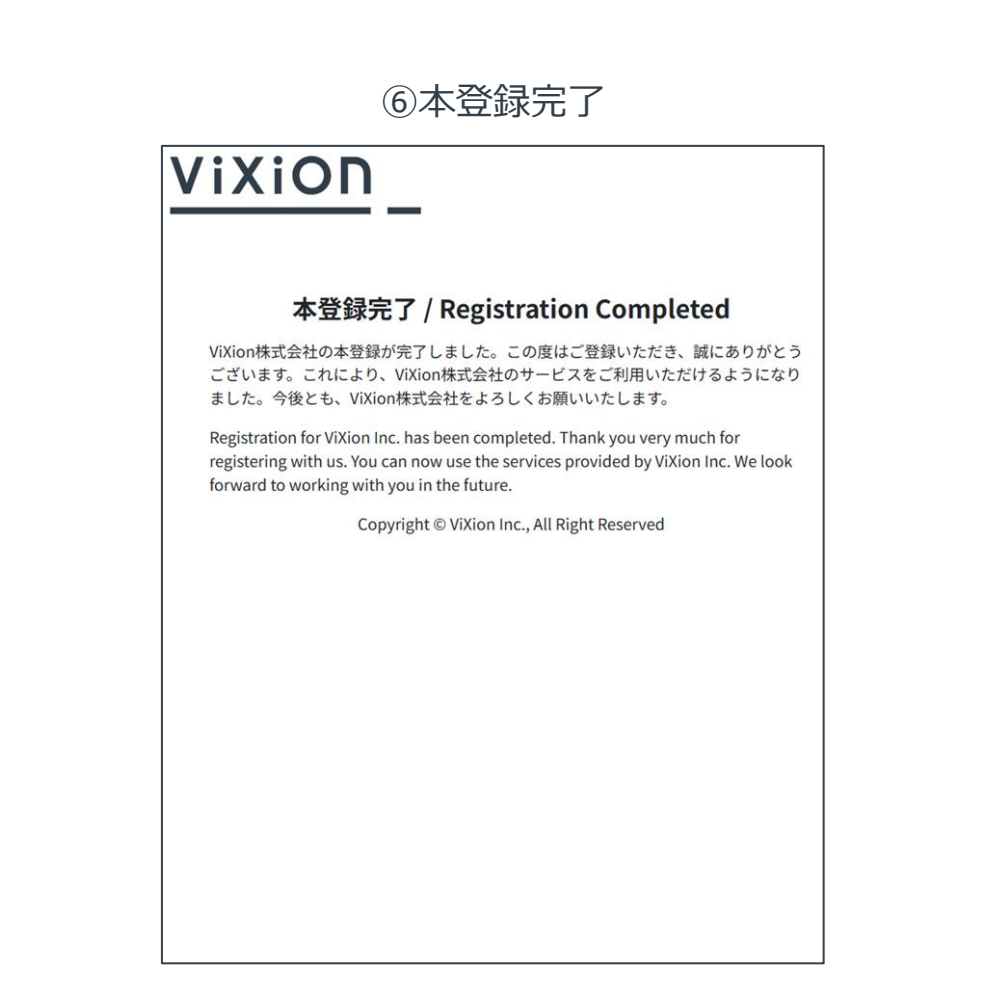

ViXiON

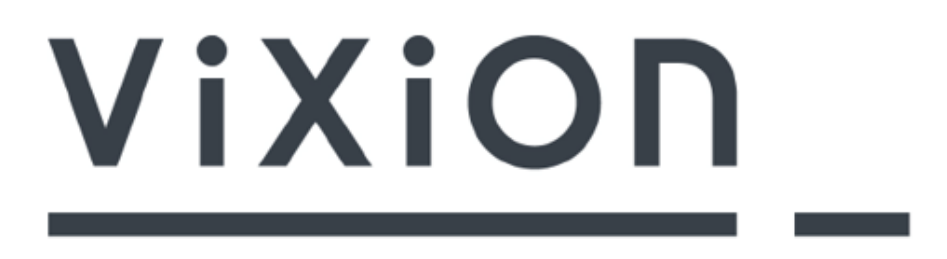